# outsource Online Timesheets Guide for Authorisers

# **Contents**

1

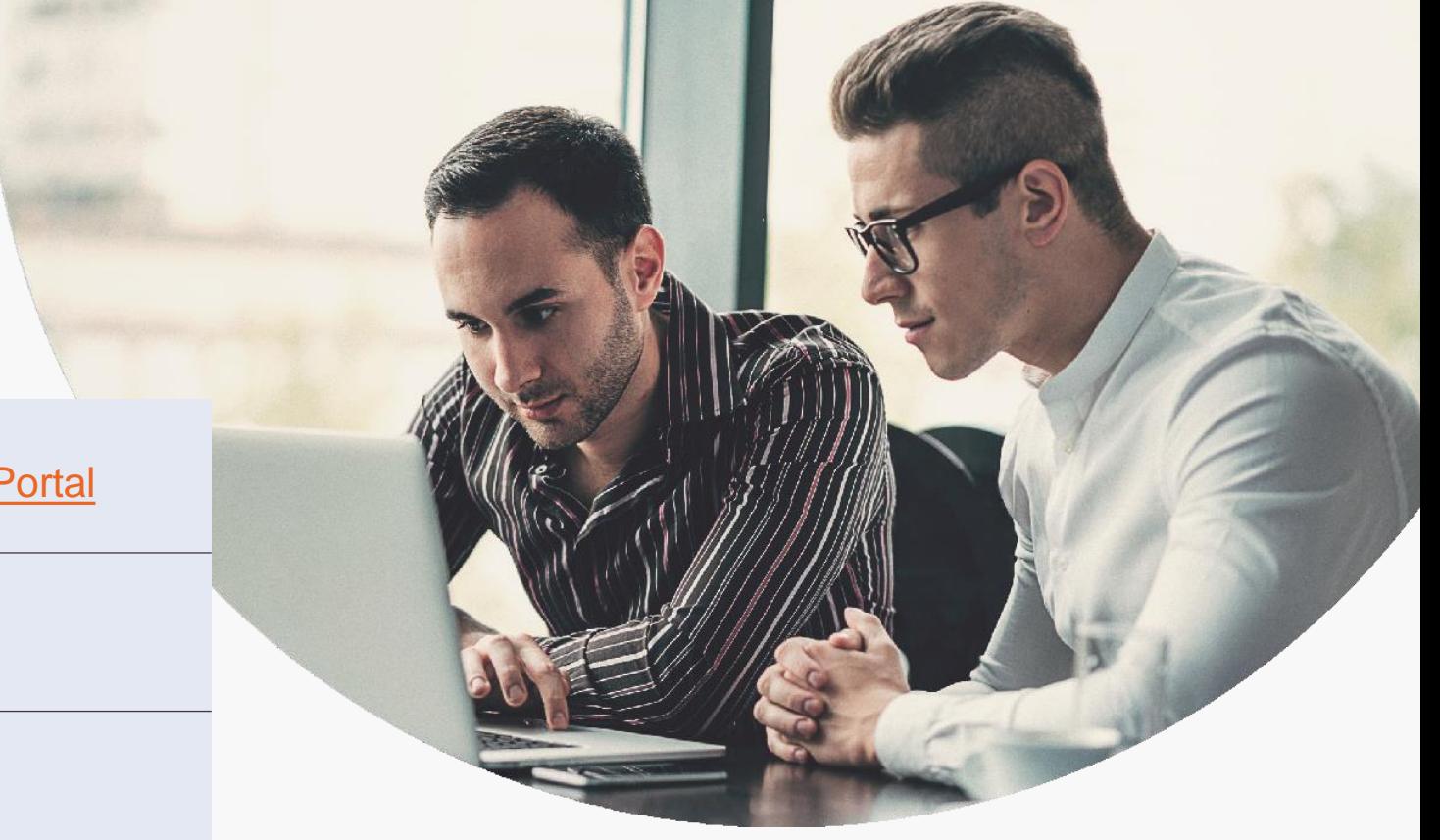

Welcome to the Online Timesheet Portal

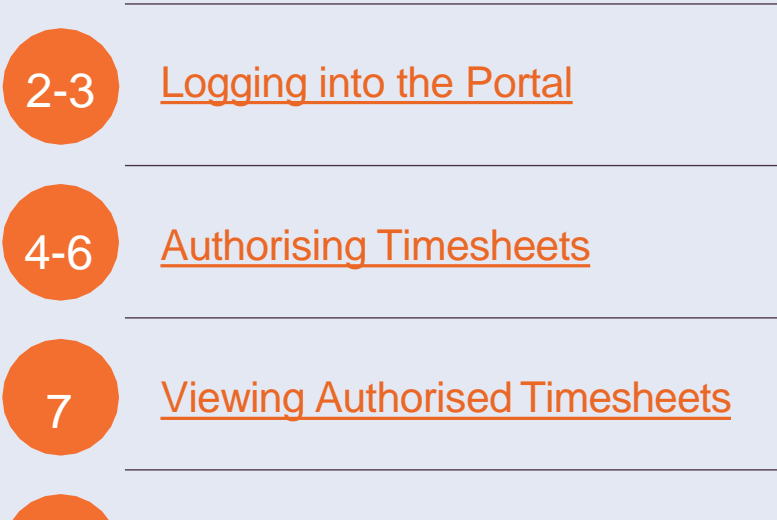

8 **Further [assistance](#page-9-0)** 

### <span id="page-2-0"></span>Welcome to Online Timesheets!

By using the online timesheet portal, you will be able to authorise timesheets electronically.

The portal can also be used to view and reject timesheets.

### Email Activation

You will receive an email asking for you to activate your online account.

Once activated, you will be able to logon to the secure online timesheet portal.

You will be sent an email using the email address you supplied to the agency during initial registration. Contained within the email will be a link to take you to the online timesheet portal.

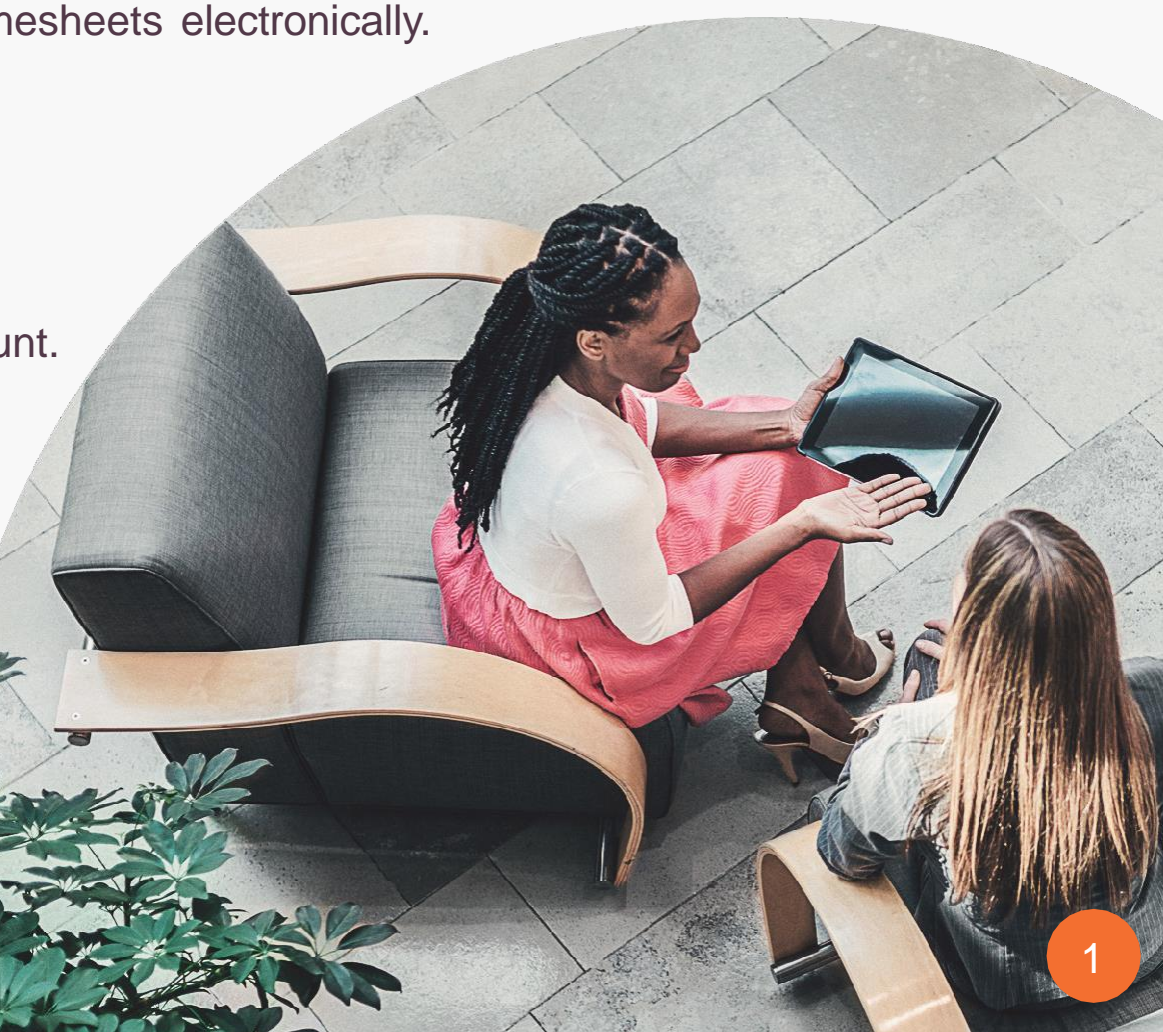

### <span id="page-3-0"></span>Logging onto the Online Timesheet Portal

Follow the link on your account activation email to activate your account on the online timesheet portal.

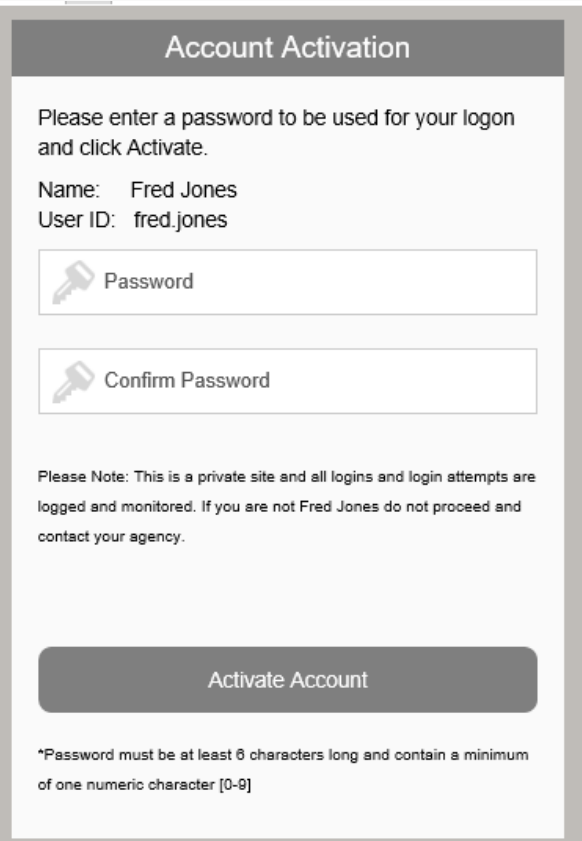

Your name and Username will automatically be set based on your forename and surname, decide on a new password and enter it here. You will then be required to confirm the password that you have entered.

The following message will then be displayed if the account activation has been successful:-

#### **Account Activation Successful**

You may now click here to Login.

## Logging onto the Online Timesheet Portal

At this stage you are asked to click on the link to login to the online timesheet portal.

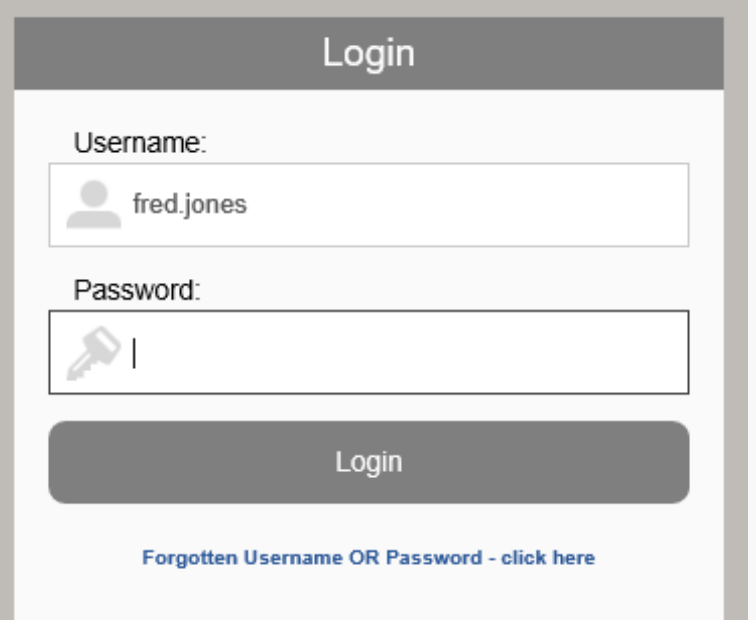

#### **Please note:**

The activation email can only be used to activate your online account, you will therefore need to use the combination of the User ID and password each time you logon to the secure online timesheet portal.

For ease of use, once a timesheet has been submitted for approval by the contractor, you will receive an email stating that there are timesheets waiting to be authorised. This email will contain a link to the portal making it quick and easy for you to log in to your account.

### <span id="page-5-0"></span>Authorising Timesheets

On successful login to the secure online timesheet portal you will be taken to the home page of your account.

You will be presented with a list of timesheets that are being held waiting electronic authorisation. Each line represents a different timesheet, select the timesheet you wish to view by clicking on the image next to the timesheet number.

Curating specialist talent Authoriser - Jacqui Hooper **Timesheets Awaiting Authorisation** Job  $No$ Name Client Units End Date (Select All) Andrew Savage Smith Outsource Test Ltd Developer DOLT43150 23 Standard Rate 23-Feb-2020  $\Box$ Andrew Savage Smith Outsource Test Ltd Develope **E** OLT43168 8 Standard Rate 03-Mar-2020  $\Box$ Note - Hours authorised include breaks deducte **Authorise Selected Reject Selected** Reaso Incorrect value entered  $\cdot$ Purchase Order Number (If applicable) Message to Contractor (free text) Authorise Reject Outsource UKTerms and Conditions of Authorisation Contractor: Andrew Savage Smith (240) Placement 22102 - Developer for client Outsource Test Ltd from 01 Jan 2020 to 03 Mar 2020 ref PO123 End Date: Sun 23-Feb-2020 Start Date: Mon 17-Feb-2020 Timesheet View (OLT43150) - Submitted For Approval Mon Tue Wed Thu Fri Sat Sun Total  $08:30$  $08:30$  $08:30$ Start  $17:00$  $17:00$  $17:00$ End  $1.00$  $1.00$  $0.50$ Breaks 7.50  $7.50$ Total  $23$  $7.5$  $\sim$   $\,$  8  $\sim$   $\sim$  0  $\sim$  7.5  $\sim$   $\sim$   $\sim$  0  $\mathbb{R}^n$  and  $\mathbb{R}^n$  . In the  $\mathbb{R}^n$  $\sim$  23 **Standard Rate** 

Daily Rate refers to the number of units worked i.e. Number of Days Standard Rate refers to the number of units worked i.e. Number of Hours

outsource

Home View Authorised Timesheets

### Authorising Timesheets

If the information displayed on the timesheet(s) including the hours entered are correct, you can then electronically authorise the timesheet(s). Close the timesheet and you are taken back to the home page. Next to the timesheet line, there is an option to select those timesheets you wish to authorise. Authorisation can be run for all timesheets, in batches or individually.

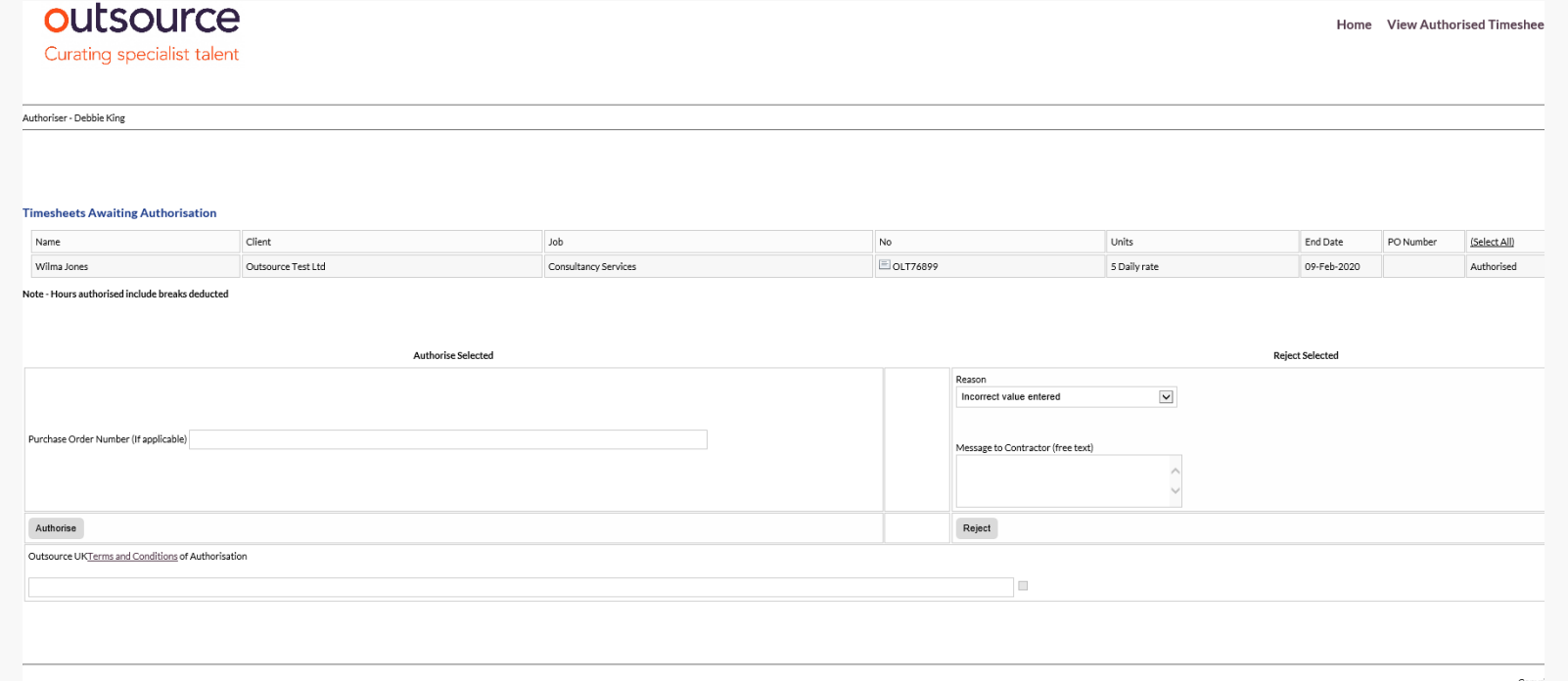

To authorise the selected timesheets click on Authorise, but prior to this (and if required), enter a purchase order number to be displayed on the timesheet. Once the timesheets have been authorised the status will change as shown on the screen shot:-

### Authorising Timesheets

### Rejecting timesheets

To reject timesheets select the timesheet(s) to be rejected and then assign a reason.

You are then able to enter a message detailing the reason for the timesheet rejection, this message would appear on the email notification received by the temp as well as on the online timesheet. Click on Reject to reject the timesheet. The status of the timesheet will change to rejected:

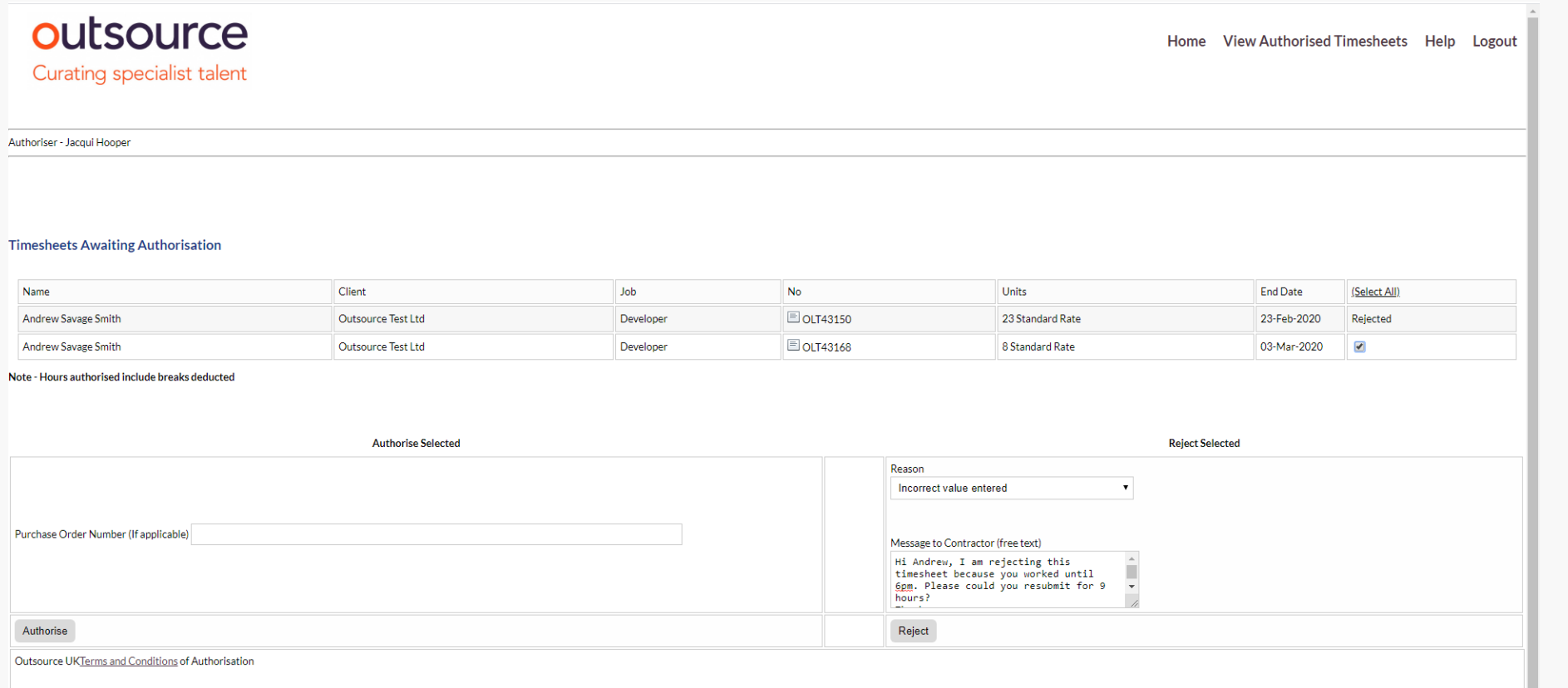

### <span id="page-8-0"></span>Viewing Authorised Timesheets

To view all timesheets that have been electronically authorised by yourself, click on View Authorised Timesheets, this option can be found at the top of the home page:-

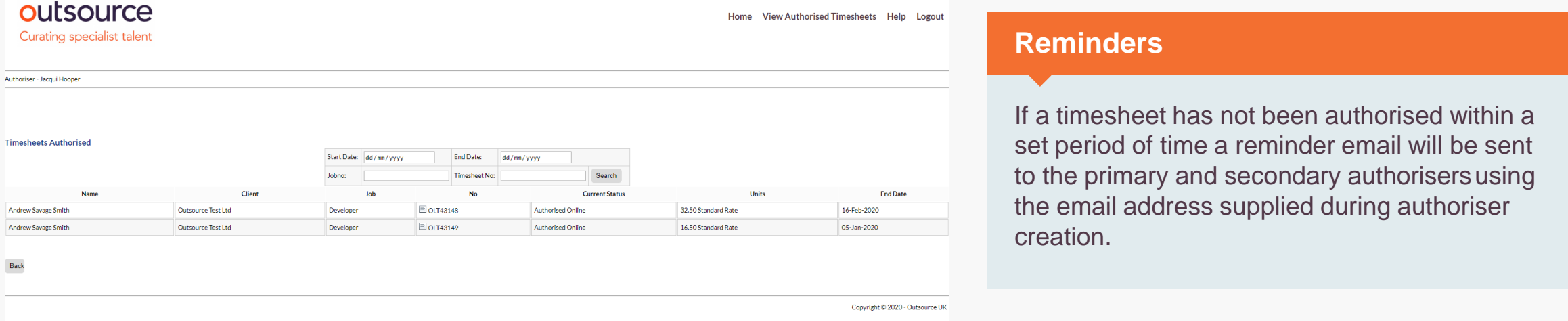

Click on back to take you back to the home page.

If all timesheets have been authorised the home page will now display as follows:

### <span id="page-9-0"></span>Need further assistance?

Please don't hesitate to contact us on 01793 430021 or email [Accounts@outsource-uk.co.uk](mailto:Accounts@outsource-uk.co.uk)

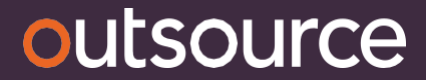

Birmingham • London • Manchester • Edinburgh • Swindon